# **REAPER Update Summary Guide**

# **Main changes, versions 6.65 to 6.68**

This document has been produced primarily for the benefit of those users who have a printed, hard copy User Guide.

It reproduces in each case sections which are either new or which have changed significantly. Relatively minor tweaks and twiddles are not included here. The "litmus test" that has been applied is whether these changes seem likely to have, or might possibly have, any significant impact on your way of working.

The document is intended to assist you in keeping your documentation up to date.

You can print off those pages which are relevant to you, file them, and make a mark or annotation in your hard copy guide to that effect.

This Update Summary Guide will itself be updated regularly with future new releases.

# **Summary of Contents**

#### **Version 6.65**

Changes to track pan dialog Changes to track FX basics Changes to Media Explorer item previewed Changes to FX plugin defaults and FX browser options File rendering statistics

### **Version 6.66**

Video and Media Import preferences.

### **Version 6.67**

Region/Marker Manager – new features Region Render Matrix – new features New feature – Retroactive MIDI recording Performance Meter – improvements

#### **Version 6.68**

Adjusting media item fades Smart tools and armed actions

# **Main changes, version 6.65**

August 2022

This document reproduces those sections of the User Guide that are either new or have important modifications.

Changes to track pan dialog

#### **Pan Law and Pan Mode**

When two channels are mixed the result is louder if both are panned dead center than if they are each panned to the extreme left and right. Pan laws enable you to compensate for this. You can choose a default pan law for new tracks in your advanced **project settings.**

Right-click on the pan control to choose a **pan mode** (see right). Pan modes are explained more fully in Chapter 11 when we look at stereo panning. In brief, however, you have a number of options – **Stereo balance/mono pan** is the default (see Project Settings). This is equivalent to the mode used in versions before REAPER 4. Some of the screen shots used in this guide show dual pan controls.

You can change the **pan law** for individual tracks. Right-clicking over a track's pan fader opens a window with an option to **Override default track pan** law. Selecting from the list (in a range 0.0 dB to -6.0 db) or type in your own value. A negative setting causes the signal at the center to be attenuated as panning increases.

The **Gain compensation (boost pans)** option can be enabled to cause the signal's audio strength to be boosted as it is panned further away from the center. The -3 dB and -6 dB settings correspond exactly to equal power and equal gain respectively.

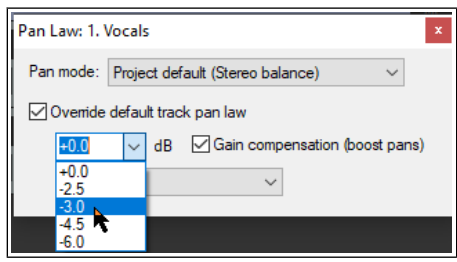

The last dropdown presents three options – sine taper, linear taper and hybrid taper. In short, with linear taper the overall sound increases as you pan towards the center. Non-linear tapers seek to compensate for this. You 'll find more technical information about pan laws here:<https://samplecraze.com/tutorials/the-pan-law/>

### **Page 38 Section 2.11**

Individual FX context menus include options to Add with preset, Rename FX, Create keyboard shortcut and Set default preset.

### <span id="page-5-5"></span>**Track FX Basics**

FX can be used with REAPER, for purposes such as EQ, compression, chorus, reverb and more. Track FX (JS, VST, VST3 and DX, VSTi , VST3i and DXi, and, for Mac users, AU) can be added to tracks and media items from the FX browser or by directly inserting them into the track or item FX Chain. Media item FX are explained in [Chapter 6.](#page-5-4) Many FX plug-ins are supplied with REAPER, including Jesusonic and Cockos effects.

<span id="page-5-4"></span><span id="page-5-3"></span><span id="page-5-2"></span><span id="page-5-1"></span><span id="page-5-0"></span>We'll examine many of these later in this User Guide, especially i[n Chapters](#page-5-3) [6](#page-5-2) and [1](#page-5-1)6. For now, let's just focus on some general aspects of how audio FX fit in to the REAPER scheme of things. To access any of these FX, simply follow these procedures:

FX can be added to any track or item FX directly from the main FX Browser window. Each track and item also has its own FX window: these are most suitable for managing the individual FX parameters and the FX chain itself, although FX can also be added to individual track and item FX from within this window.

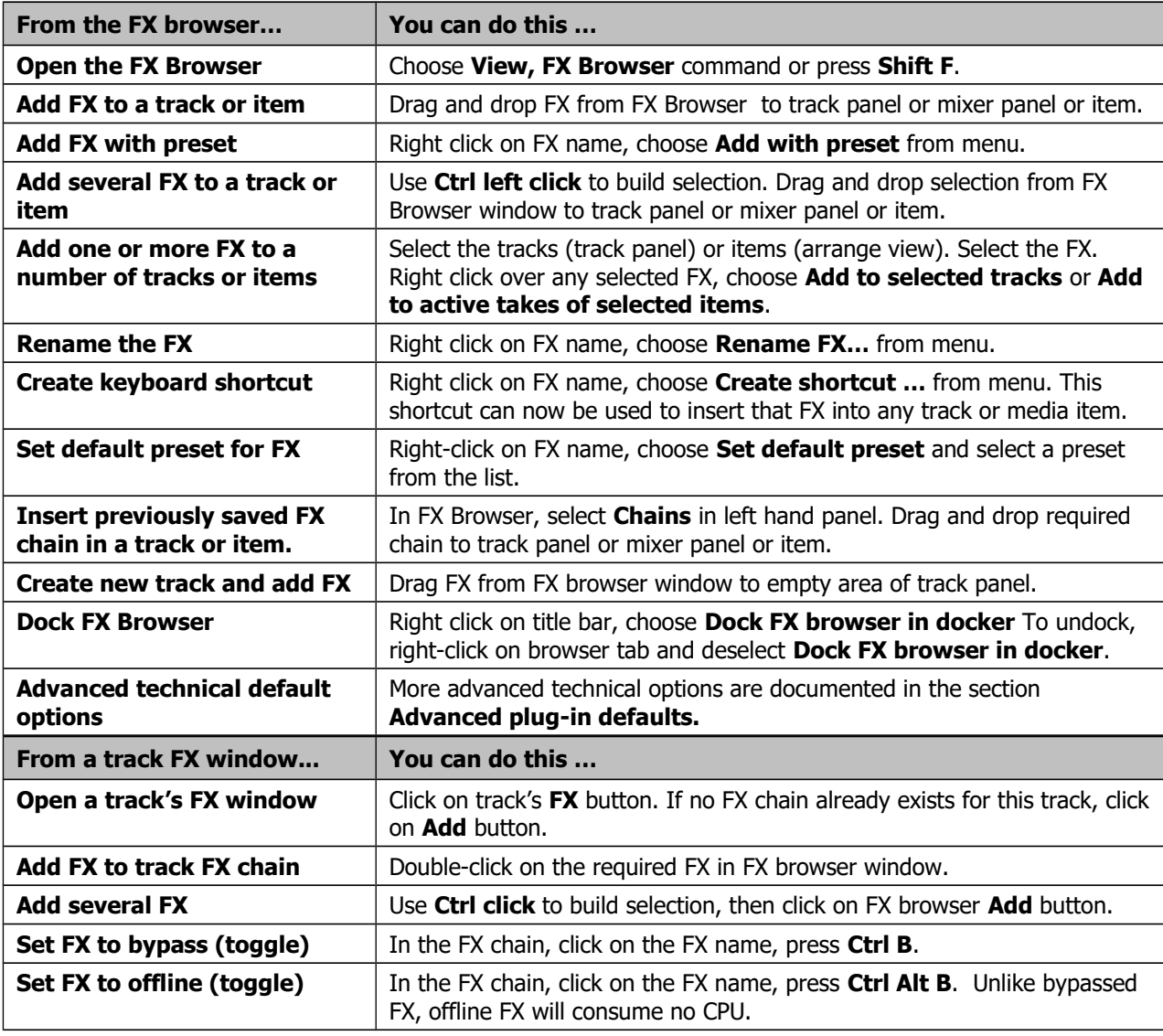

### **Page 83 Section 4.6**

You can now make changes to pitch, rate and/or volume either by using the rotary/fader controls or by typing.

#### **Media Item Preview**

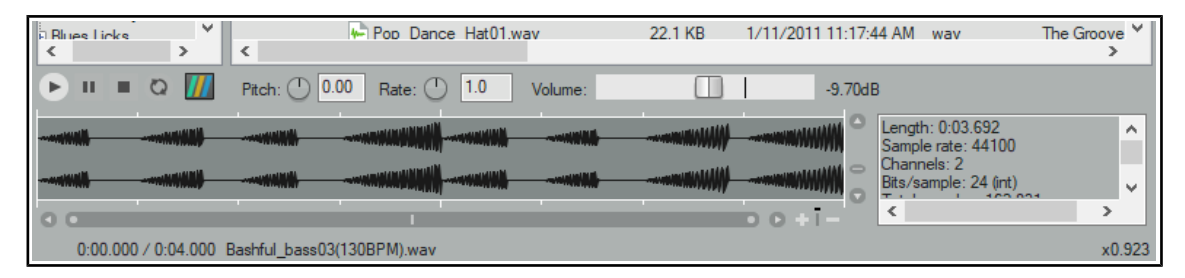

Usually you will want to audition items before inserting them into a project. The media explorer allows you to do this. The Auto play option (on the toolbar) can be used to ensure that by default an item is automatically played when you select it. You also have a number of options available which determine exactly how the preview feature will behave. Also, as you will see in the section that follows this one, you have a great number of options for determining just how items are inserted into your project.

Use the **Media Information** tool (second on toolbar) to toggle display of the media information box.

Also, identify the main playback controls. The **Transport Bar** buttons (L to R) are Play, Pause, Stop and Toggle Repeat. The horizontal fader (far right) adjusts the volume of playback. Now make yourself familiar with the following features:

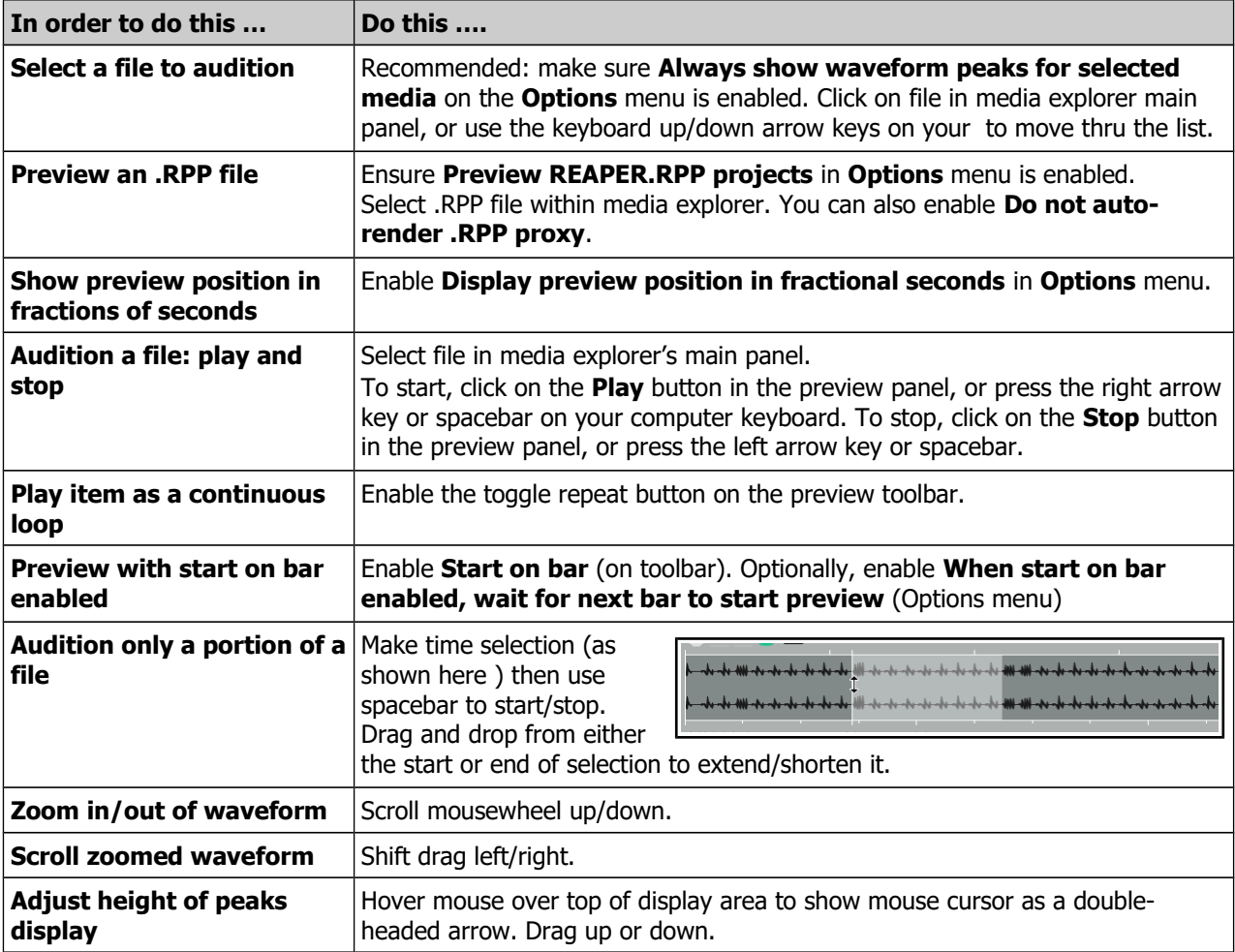

<span id="page-7-0"></span>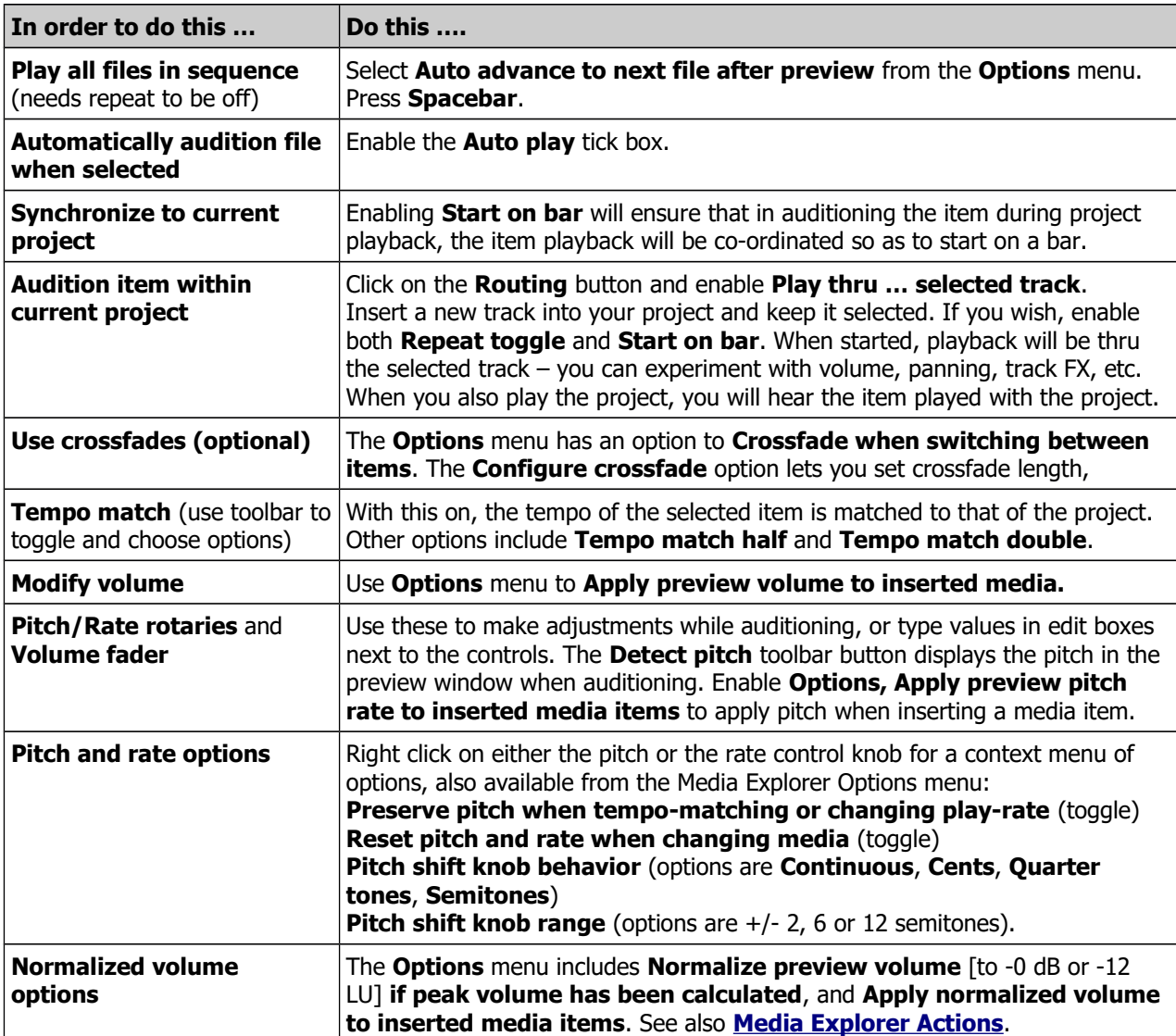

## **Page 114**

#### **Sections 6.8, 6.9**

Within the FX browser you can define default global settings for individual FX, including Run as, Compatibility, Keyboard input and Oversampling.

Floated individual FX windows have options to embed UI, access keyboard shortcuts, and for oversampling

#### <span id="page-8-0"></span>**Advanced Plug-in Defaults**

There are a number of options available in the Add FX browser which you can use to define default settings for individual plug-ins. These will automatically be applied to that plug-in instance whenever it is added to a track or media item. Most of these deal with advanced technical matters: if you a relative newcomer to digital ausio, you might wish to skip over this section.

You can access these by right-clicking over any plug-in name in the FX browser list.

Right-click on any FX in the FX browser for a menu of options. Most of these are explained in the section **[Track](#page-5-5)  [FX Basics](#page-5-5)**. In addition, the following options allow you to set individual plug-in defaults.

<span id="page-8-5"></span>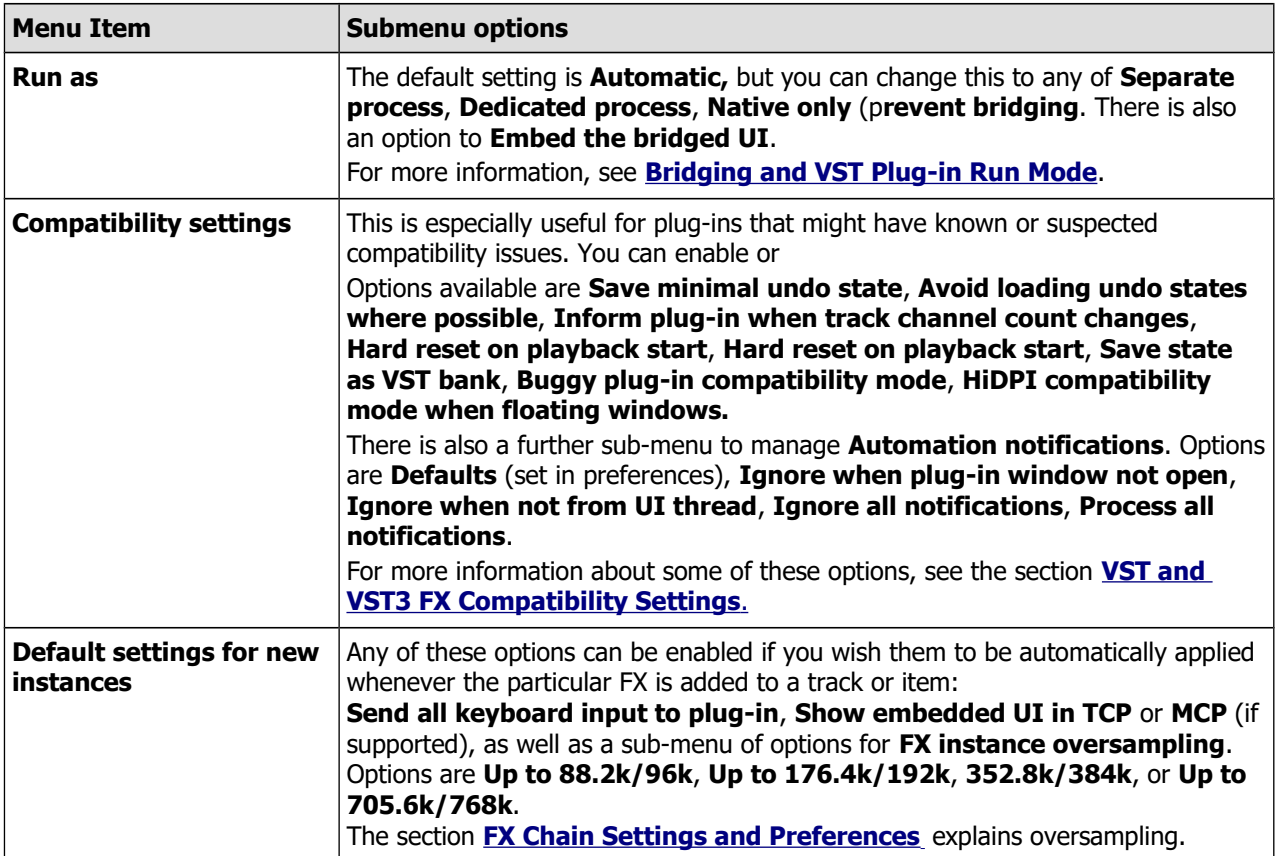

#### <span id="page-8-4"></span><span id="page-8-3"></span><span id="page-8-2"></span>**Advanced Floated FX Window Options**

<span id="page-8-1"></span>The essentials of floating individual FX windows have been covered in Chapter 2: see **[Controlling Track FX](#page-8-1)**.In addition, a number of more advanced options are available from a context menu (right-click on the title bar).

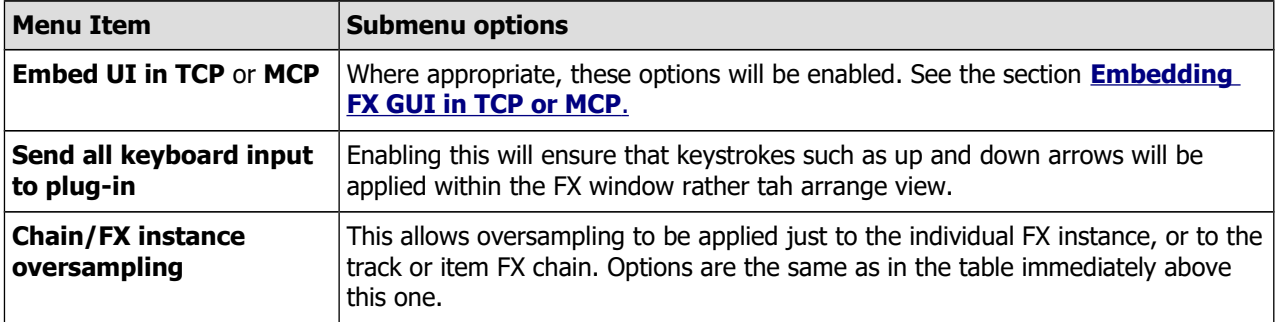

## **Page 393**

#### **Section 21.3**

Render stats: various improvements including option to open rendered file in media explorer.

#### **Rendering a Project**

#### **Sample output from dry run render**

Information (including % complete) is displayed in real time while rendering.

Whether dry rendering or rendering to a file, click on the **Stats/Charts** button to:

- Calculate and display True Peak, LUIFS-I, LUFS-M, LRA, LUFS-S and/or RMS-1.

- Jump to the first clip position in project.
- Jump to loudest sample.

- Display render statistics information

This button also includes options to **Open statistics charts in web browser**, (with or without **hide file paths**) and to **Jump to the loudest sample position in project**.

This display will include a detailed graph of render statistics, including loudness values. This is the case after both a dry run and an actual rendering.

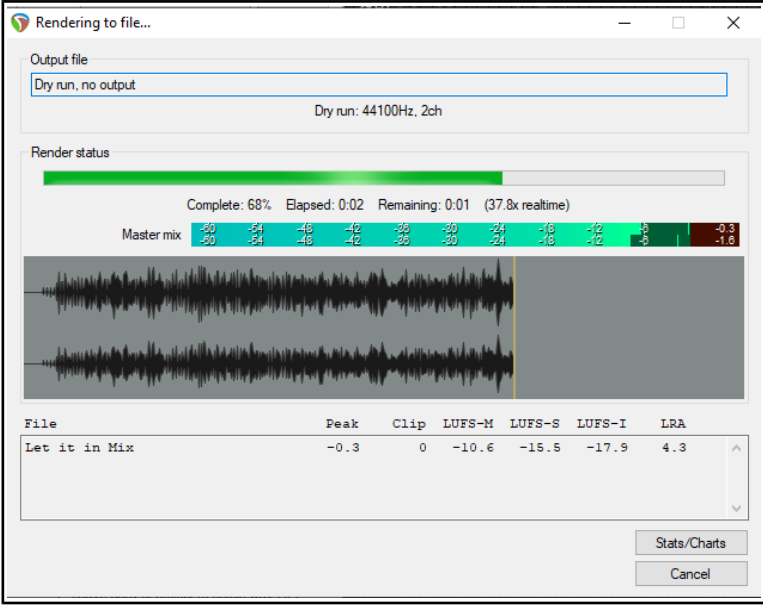

When you are **rendering to a file**, the information displayed in this window is similar. In addition, there are options to **Close the render window** or **Return to render setup.** Three additional buttons are displayed, to **Launch the file**, **Open the folder**, or to open and display the file in the **Media Explorer**.

# **Main changes, version 6.66**

August 2022

This document reproduces those sections of the User Guide that are either new or have important modifications.

# **Pages 387, 424**

**Sections 20.8, 22.9.2**

These sections are best understood when considered together. Only change is that Video Preferences and Media Import Preferences have been separated.

### **Video Preferences**

**Output** options are shown below that.

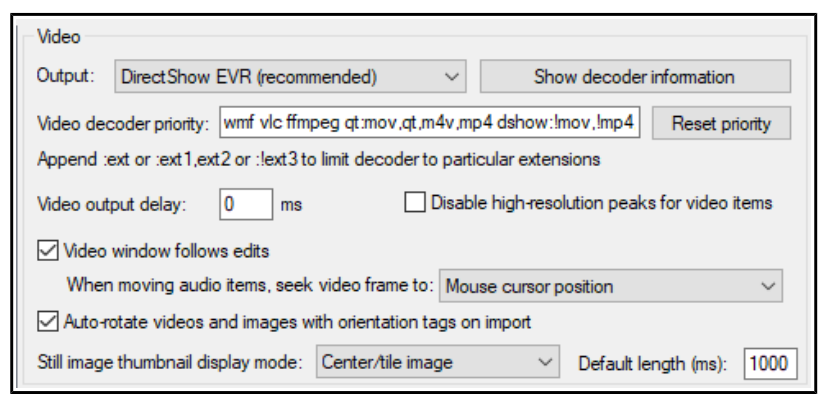

There is an option to open a window within Preferences to **Show decoder** information. You can, if you wish, edit the **Video decoder priority list** to change the order in which priority is allocated. By default, VLC format is assigned the highest priority.

The option to specify **Video output delay** can be used if necessary to improve playback synchronization. This can be a small positive or negative amount. There is also an option to **disable high-resolution** 

**peaks**. Enabling the option **Video window follows edits** ensures that the video window will synch to the seek point when audio items are moved or resized.

**Still image thumbnails** can be hidden or displayed in center/tile mode, full height mode or stretch/image mode. You can also specify the **default length** for thumbnail images.

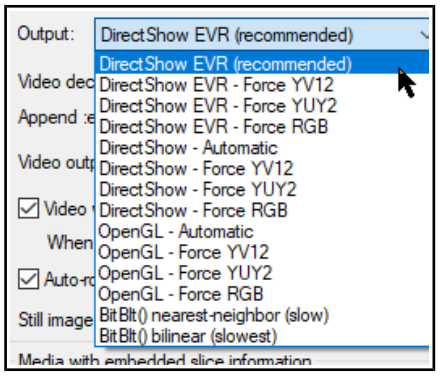

You can further choose your preferred behavior when audio items are moved, so that the video window displays content at the mouse cursor position, the start of the audio item, or a snap offset of the audio item.

Note also an option to **Auto-rotate videos and images with orientation tags on import**.4

The **Video file item properties** dialog (accessed by choosing **Source properties** from the item context menu) includes options to **Ignore audio** and for handling **Hi-res peaks**. There is also an option to **Copy audio settings to all video sources**.

In addition, the **File, Render** command can be used to export video from REAPER - see Chapter 21.

Note also that the **Performance meter** includes an option to **Display video load**.

### **Media Import Preferences**

For **Video** preferences see Chapter 20. The **Media Import** options include how you wish to deal with **embedded slice information**, in particular how to **import files** and how to handle **slice tails**.

**Options for importing media with tempo information in metadata or file name** are determined by whether or not the tempo is reliable or suggested. There are options **After adjusting tempo, set imported media to auto-stretch at tempo changes** and to **Warn about potential playback when importing raw PCM audio**.

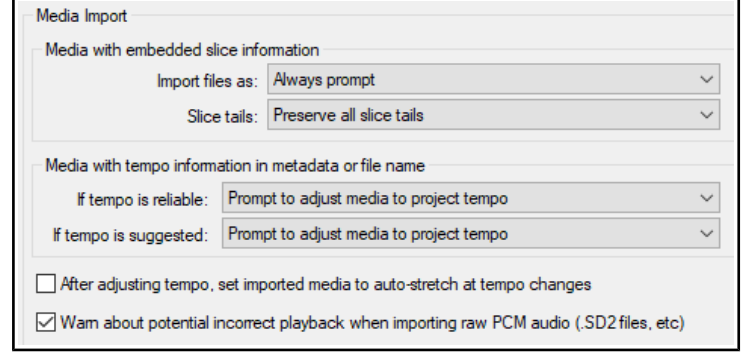

# **Main changes, version 6.67**

September 2022

This document reproduces those sections of the User Guide that are either new or have important modifications.

# **Pages 162-163, 396-398**

**Sections 9.9, 21.7**

These sections are best understood when considered together. Enhancements include being able to select (within the Region/Marker Manager) individual tracks or any required number of tracks to be rendered within a region and being able to specify a required number of channels when rendering regions.

## <span id="page-16-0"></span>**The Region/Marker Manager**

The **View, Region/Marker Manager**  command toggles this display, used to manage regions and markers (including **take markers**).

The region/marker manager organises markers and regions using its buttons, its controls, and its context menu (displayed by right-clicking on its title bar or in its background area.) This includes options that can later be used within the **Region Render Matrix** for rendering.

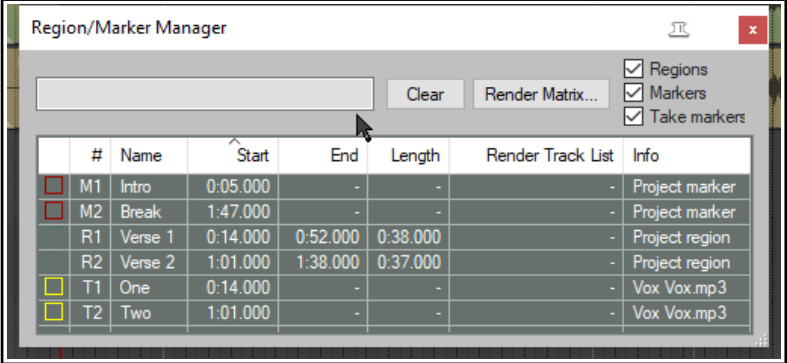

For additional options for the display of

region names and numbers on the ruler, see **Ruler Layout Options**.

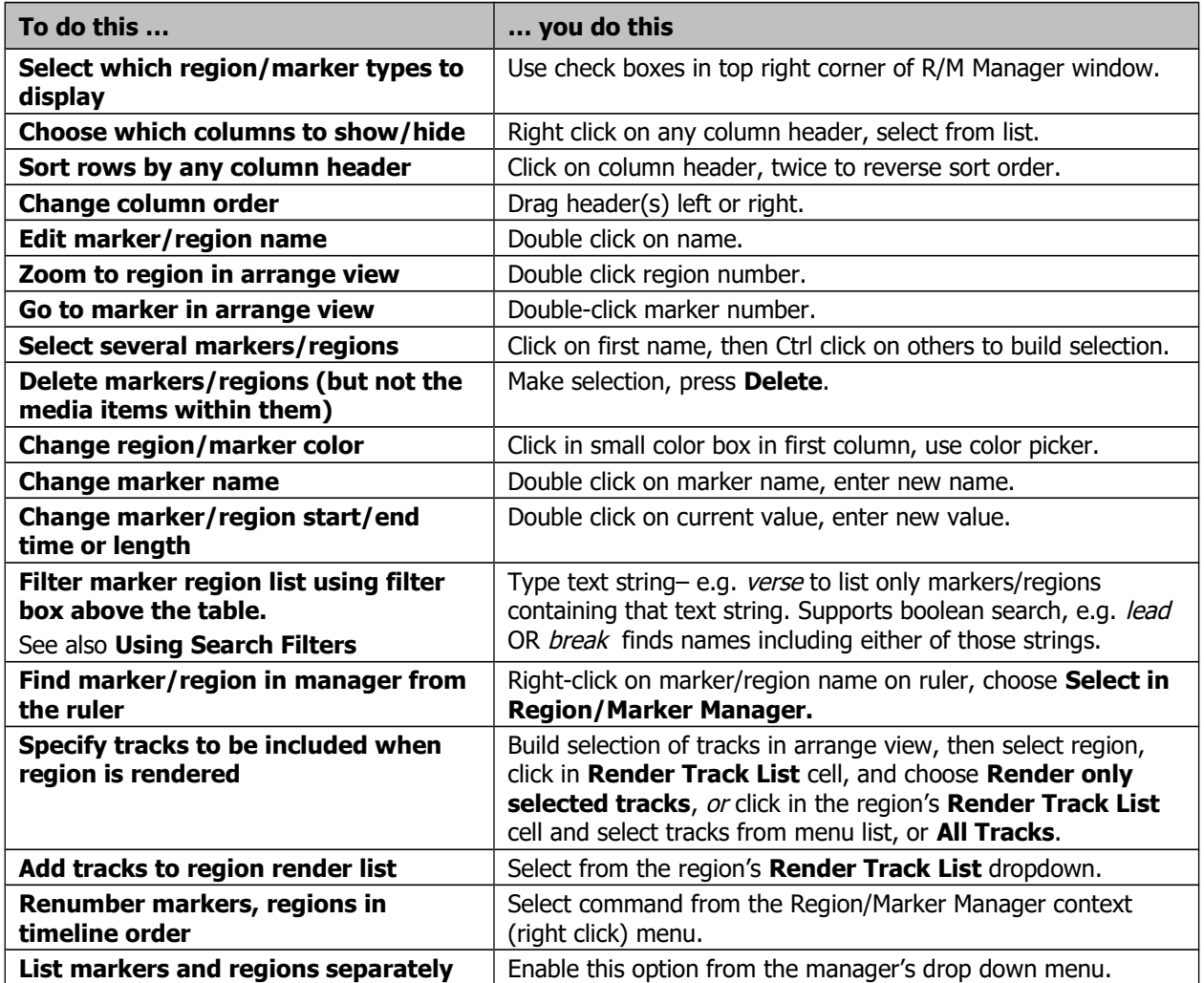

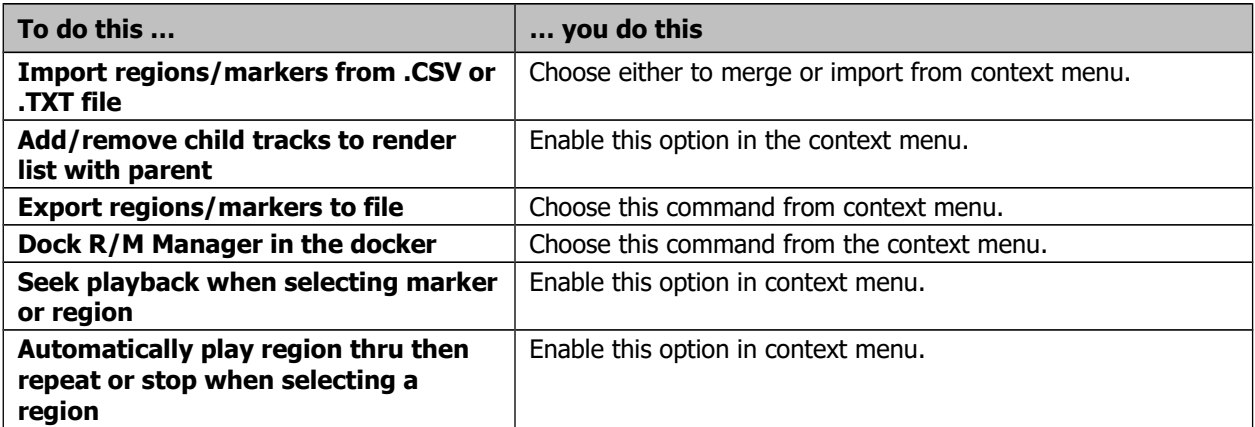

### **Pages 162-163, 396-398**

**Sections 9.9, 21.7**

These sections are best understood when considered together. Enhancements include being able to select (within the Region/Marker Manager) individual tracks or any required number of tracks to be rendered within a region and being able to specify a required number of channels when rendering regions.

## **Rendering Regions**

This section requires you to have a sound knowledge of REAPER's regions. [- see Chapter 9.](#page-18-1)

Defining your region rendering requirements can use a combination of three possible windows: **[Render to File](#page-18-0)**, **[Region/Marker Manager](#page-16-0)** and **Region Render Matrix**. For the most part you will not need to use all three together, but it will help you if you understand how these three windows can work together.

Of course, there are many reasons why you might wish to use and work with regions without rendering them as regions. However, there are other circumstances when you might wish to do this. After making your choices in the **Render Track List** column of the Region Render Matrix you could go to the **Render to File** dialog if you wish, selecting **Region render matrix** or **Region render matrix via master** as appropriate, with bounds set to **All project regions**.

However, there can be advantages in taking your **Render Track List** specifications (for example which regions to render and which tracks to include) into the **Region Render Matrix** where those choices will automatically be reflected, as in the example shown here.

The **Region Render Matrix**, presents you with

a number of further options as well as offering a direct route to the **Render to File** dialog. You can access this directly from arrange view, without needing first to visit the Region/Marker manager. Thus, it can be accessed in any of three ways:

- From the main menu choose **File** then **Region Render Matrix**, or
- Click on the **Render Matrix...** button in the Region/Marker Manager window.
- In the **Render to File** dialog (**File, Render...**), select **Region render matrix** from the Render drop down list, then click on the **Region Matrix...** button (see below right).

To understand how this matrix works, look at the example below right. It uses a simple project of five tracks (including a folder). The song includes three regions – Verse 1, Verse 2 and Verse 3 . Render to File Source: Region render matrix Bounds: Selected regions  $\checkmark$ Presets Time bounds 2 regions Region Manager... Region Matrix... Tail: 1000 I ms

In the first column (Verse 1), the two

guitar tracks (tracks 3 and 4) are checked. This would result in two files, one for each of these tracks, being rendered for Verse 1.

If we had checked All tracks, a separate file would have been rendered for each track, including the folder – five tracks in all.

In the second column (Verse 2) nothing has been checked: this verse will therefore not be rendered at all.

In the third column, Master mix has been checked. This would result in one file being rendered for Verse  $3 - a$  master mix of all tracks, with no individual files for any of the tracks.

Within the Region Render Matrix, you can also click on the **?** symbol (top left corner) to open a Help screen with more information.

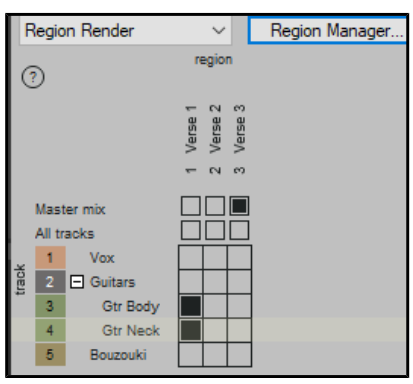

<span id="page-18-1"></span><span id="page-18-0"></span>**Region Render Matrix Region Render**  $\vee$  $\overline{\mathbb{T}}$ Region/Marker Manager region  $\boxed{\triangle}$  Regions ⊙ Clear Render Matrix  $\Box$  Markers Verse<br>Verse Verse  $\Box$  Take mar # Name Start End Length Render Track List Info  $N = 82$ R1 Verse 1 0:14.000 0:52.000 0:38.000 - Project reg  $\Box \Box \Box$ Master mix | R2 | Verse 2 | 1:01.000 | 1:38.000 | 0:37.000 2 tracks | Project reg  $\blacksquare$  $\blacksquare$ All tracks 2 tracks | Project re R3 | Verse 3 | 1:46.000 | 2:33.000 | 0:47.000  $\mathbf{L}$ Vox 2 Guitars **Gtr Body**  $\overline{\mathbf{3}}$  $\overline{4}$ **Gtr Neck**  $-5$ Bouzouki  $\,<\,$ 

Remember, you can make your selection in either the Region Render Matrix or the Region/Marker Manager – the other one will be automatically updated, as shown here:

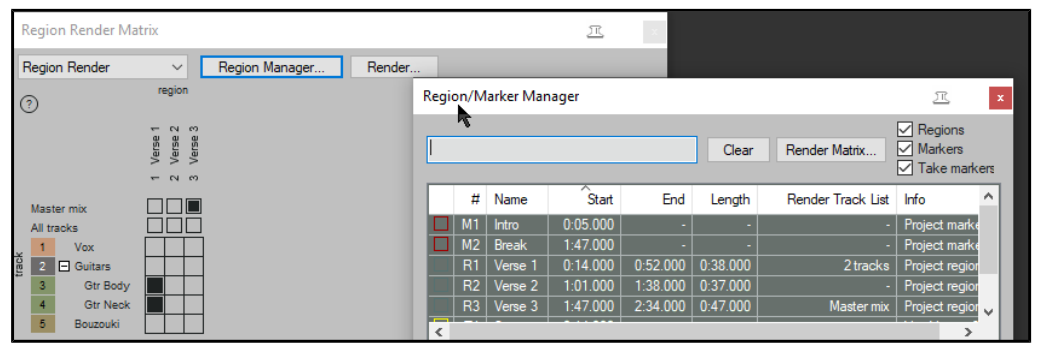

The Region Render Matrix right-click menu offers some useful shortcuts for selecting what is to be rendered and other options. This saves you having to keep clicking within the matrix to make your selections.

**Render this track for this region** simply does what it says.

**Render this region** will render all tracks in this region to a single file. **Render this track** will render all regions for this track to a single file. **Render force mono/stereo/multichannel** will render in the selected format (mono, stereo or multichannel) whichever choice you make from **This track for this region**, **This region**, or **This track**. For multichannel rendering you will need to specify the number of channels.

**Select region** simply selects the region.

You can choose to **Dock** or **Undock** the matrix window in the docker.

When you have made your choices, clicking the **Render…** button will open the **Render to File** dialog, then select **Region render matrix** and **All regions**.

Output format, etc. are specified in the usual way. Use a backslash in the

file name wherever you wish to create subdirectories. If you choose, for example, as your file name **\$project\ \$region-\$track** then the output files produced will include the project file name, region name and track name, with each region's files being placed in its own separate sub-directory. The file name **\$project\\$track-\$region** would include project name, track name and region name, with this time a separate subdirectory for each track. When ready, choose **Render xx files...**or **Queued Renders...** to proceed.

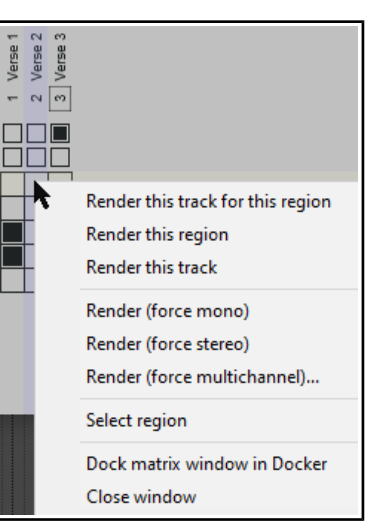

#### **Page 260 Section 13.50**

This is a new feature. It enables you to practice your MIDI keyboard skills to your heart's content … then when you wish you'd recorded that perfect take to retroactively do so!

## **Retroactive MIDI Recording**

REAPER's action list (main section) includes five actions which enable you to record MIDI material retroactively. This enables you to experiment with your keyboard so that if you create a passage that you like you can retroactively record it. These actions (which can be assigned to a toolbar if you wish) are:

**MIDI: Clear retroactive history**

**MIDI: Insert all available retroactively recorded for armed and selected tracks**

**MIDI: Insert all available retroactively recorded for armed tracks**

**MIDI: Insert recent retroactively recorded for armed and selected tracks**

**MIDI: Insert recent retroactively recorded for armed selected tracks**

#### **Example**

This example uses REAPER's Virtual MIDI Keyboard, but you could use any installed external MIDI input device.

- 1. In Arrange view, create a new track and add a virtual instrument (e,g, ReaSynth) to its FX chain.
- 2. Click on the track's red record arm button to arm it. Right click over the button and enable Monitor input.
- 3. Right click on the record arm button, select Input MIDI, then your input device (e.g. Virtual MIDI keyboard), then a channel or All Channels.
- 4. Run the action **MIDI: Clear retroactive history** to clear out any existing history from the buffer.
- 5. Arm the track but do not press the record or play buttons on the transport bar.
- 6. Make sure that this track is selected and play a few notes on your input device. Stop playing after a few seconds.
- 7. Run the action **MIDI: Insert recent retroactively recorded for armed and selected tracks**
- 8. The notes that you have just played will be inserted as a new midi item.

## **Pages 44, 426**

**Sections 2.16, 22.12**

These two sections are closely related. Main improvements are in options for displaying CPU utilization and Real Time CPU meters.

# **Analyzing FX Performance**

FX plug-ins can impose a heavy load on your computer's CPU. To help you overcome this, you can use the **Performance Meter** to closely monitor your FX in the following ways:

- You can check how much CPU is being used by the FX in your various tracks and in the master.
- You can disable and enable FX chains for individual tracks, quickly, easily and conveniently, all together in one place.
- You can toggle on and off the mute status for your tracks, again all in one convenient place.

To display the Performance Meter, press **Ctrl Alt P**, or use the **View, Performance Meter** command.

#### **Example**

In the example shown (right), the Master track with 3 plug-ins is using 0.05% and the Vocals, with four plug-ins, is using 0.23%. Media items on this track are using a further 0.01%.

If any track shows an unexpectedly high reading examine the track FX f to help identify the reason for this. To open a track FX chain, double click on the track name or number in the Performance Meter window.

This feature is useful if a project has many tracks. You can use the Performance Meter window to browse your project file, checking it track by track, without having to scroll or navigate thru Track View. You can also toggle FX Bypass for any track, selection of tracks, or all tracks in the **Track View** or **Mixer View**. The table below summarises these options.

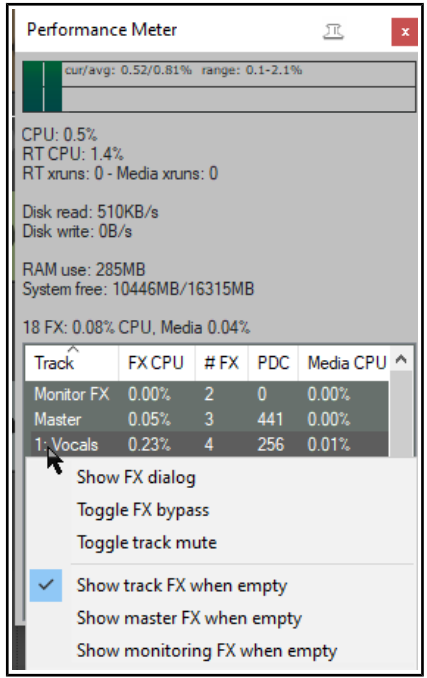

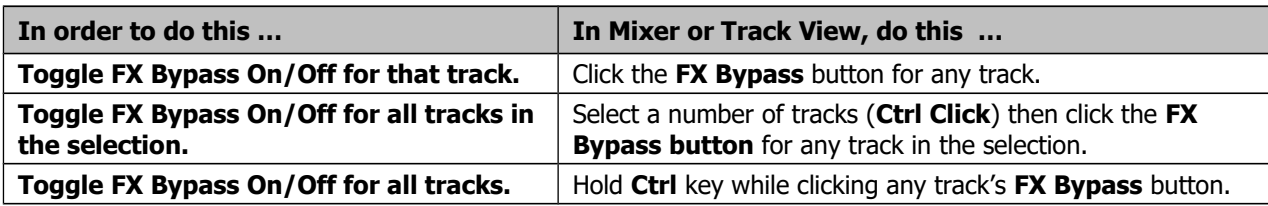

The first of the performance meter's two right click menus is accessed by right clicking in the track list area.

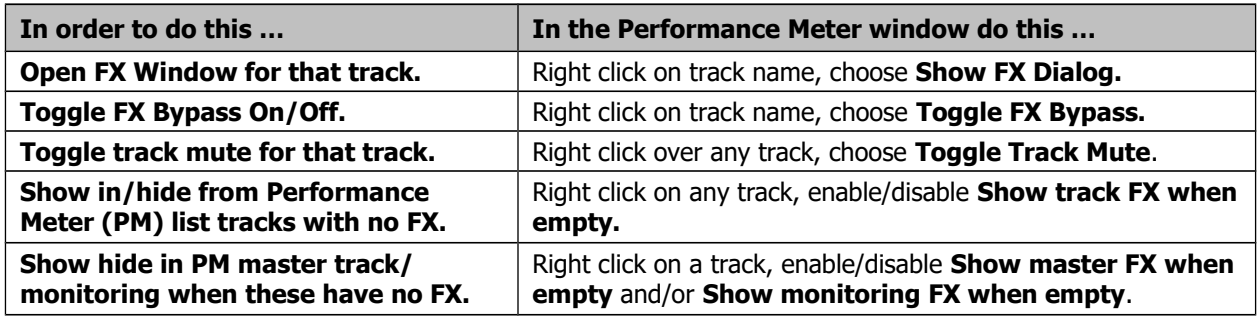

The other menu (see below) selects what you want shown in the window. Right click anywhere in the main Performance Meter area to display this. You can also use this menu to move the window to the docker. **Tip:** You can select several tracks – using **Ctrl Click** – then right click over any of their track numbers in the Performance Meter to Toggle FX bypass and/or Track Mute status for all tracks in the selection.

## **Customizing the Performance Meter**

You can customize the information shown on the performance meter, making your selections from its context menu (see right). Amongst the items that can be displayed or hidden are:

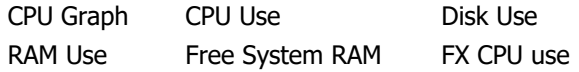

There are also options to display CPU utilization with all cores or one core fully utilized, or longest block is realtime (worst case scenario). The last of these can help diagnose problematic real-time plug-ins.

The Performance Meter track list can be sorted by clicking on any column heading. It can also be docked or undocked.

<span id="page-22-0"></span>If [ReaMote](#page-22-0) has been installed and enabled (see Chapter 23), the Performance Meter will display an additional ReaMote column.

**Note**: The RT ("Real Time") CPU meter measures the amount of CPU time used by the audio thread servicing the sound device. Since it is measuring a single thread, it reflects only the CPU time used by one core, and gives you an indication of how much leeway you have in processing. With anticipative FX enabled (and few tracks record armed), RT CPU will generally be pretty low, as most things should be done asynchronously, allowing the real time thread to quickly put things together.

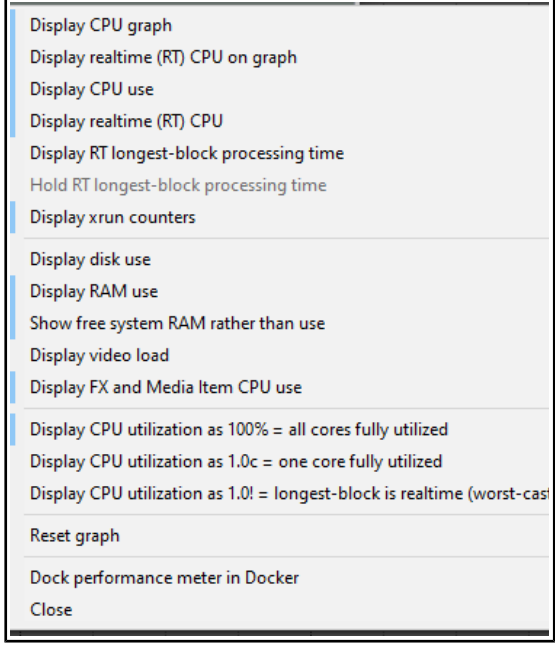

# **Main changes, version 6.68**

September 2022

This document reproduces those sections of the User Guide that are either new or have important modifications.

#### **Page 136 Section 7.2**

This section has been edited mainly to include relative edge edits.

#### **Adjusting Media Item Fades**

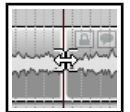

If you select any item in a track and zoom in close enough, you will see a fadeout curve at the end of that item. You can change both the shape and duration of this curve, either using the mouse, or thru the **Item Properties** dialog box.

1. Select the rightmost item on one or more tracks. In this example (right) two tracks have been selected. These items might be, but need not be, vertically aligned.

- 2. Hover your mouse over the vertical white line that marks the start of the fade. The mouse changes to display a curved shape.
- 3. Click and hold down the left button. Drag left to increase the length of the fadeout (see below left) then release the mouse. Notice that the fadeout curve is now more

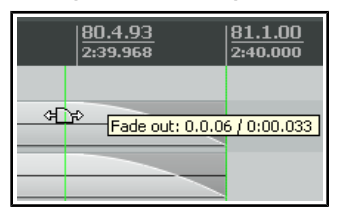

gradual. If you were to slip edit any or all of these items, the fadeout would keep its shape and duration – it would just begin sooner.

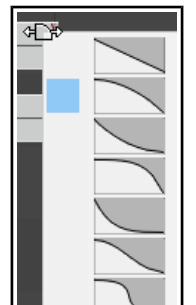

काः

- 4. Make sure that your media items are still selected.
- 5. Right-click over the vertical line that marks the start of the fadeout. A menu of different curves will be displayed (see right). You can select any of these.

Instead of using a mouse, you can use the **Item Properties** dialog box (press **F2**) and make changes there. Also, you can use **Alt left click** to delete a fade, or **Ctrl left click** to cycle thru the different shapes.

The **Options, Preferences** dialog box includes an option on the **Project Media Item Defaults** screen to specify default fade and crossfade length, overlap, and shape characteristics. See also **Chapter 22**.

#### In addition, the **Preferences, Mouse**

**Modifiers** page (shown right) gives you additional functionality by using modifier keys with your mouse when working with fades and crossfades. Options are available for left click, left drag and double-click.

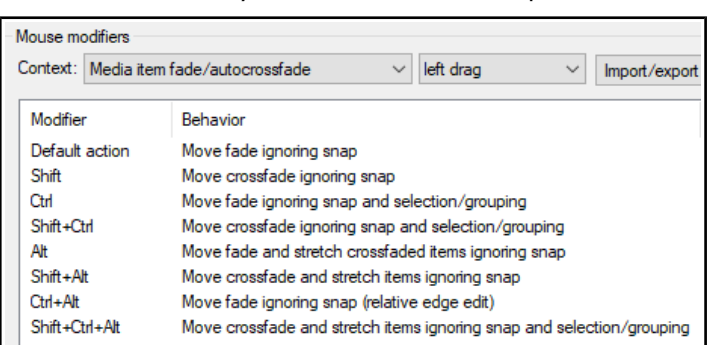

For example, holding Shift while dragging the mouse left or right will move a crossfade left or right. Alt drag will move and stretch the fade. Other default settings are shown above. These actions can be used on a single media item, or on a selection of media items, and can be customized (see **Chapter 15**).

#### **Relative vs Absolute Edge Edits**

Unless defined as relative, media item fade edits work in absolute mode: this means that within a selection, only those items whose edges align exactly along the timeline will be affected. Actions which work in relative mode (in this context, for example, Ctrl Alt left drag) will be applied to all items in a selection, regardless of where they lie on the project timeline.

In the example shown here (right), relative edge fading is being applied to three tracks by using **Ctrl Alt left drag**. All three are edited, even though their positions do not all align.

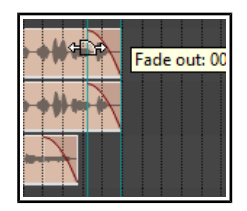

### **Page 298 Section 15.25**

This section has been renamed and edited to place more emphasis on and a clearer explanation of armed actions

## **Smart Tools and Armed Actions**

If you have used other DAW software (such as Cubase, Pro Tools or Sonar) before coming to REAPER, then you might be used to using a toolbar for various editing tasks, such as splitting, deleting or muting items. You have already seen that this method of working is not native to REAPER. However, if you wish, you can create your own smart tools whose actions can be armed and used in a way similar to that with which you are familiar.

 $(i)$ 

Â

The Actions List includes numerous of actions suitable for this sort of treatment.

This example will use the action. **Item: Split item under mouse cursor**. Other suitable actions include **toggle item mute**, **item properties toggle** solo, or to **delete items**.

 $\bullet$ Without armed actions, any tool which makes reference

to the mouse cursor, for example, would otherwise be useless – because the mouse cursor will be over the toolbar, not any media item, when the tool is clicked! By using smart tools we solve this problem.

To create a Smart Tool for any action or custom action, you first need to assign the action or custom to the toolbar, as explained in the section before this one. In this example, we have created a button to **Split Item Under Mouse Cursor**. Then, to use it as a smart tool, simply do this:

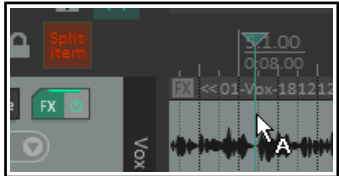

ARMED: Split item under mouse curso

- 1. Right click over the tool. If you hover the mouse there long enough, a tool tip will be displayed. Move the mouse over any media item and it will change to a letter **A** (indicating that the toolbar action is armed).
- 2. Left click on (in this example) the item to which you want the action applied, at the exact position that you want the action to occur. In this case, the item beneath the mouse cursor will be split.

Once a tool is armed it will remain armed until you "unarm" it. For example, as long as a smart tool to toggle item mute is armed then every time you click on an item the mute status of that item will be toggled on/off. To unarm it, either right click on the armed tool. or press **Esc** immediately after using it.